# **Kako umetnuti sadržaj (tablicu sadržaja) u tekst?**

#### *Prednosti Tablice sadržaja*

Prilikom izrade seminarskih i diplomskih radova trebat ćete napraviti sadržaj rada kojeg pišete. Ukoliko se odlučite za ručnu izradu sadržaja, javit de se brojni problemi. Primjerice, broj točkica neće svugdje biti isti, sadržaj neće biti obostrano poravnat, izgubit ćete dosta vremena i živaca, a svaka eventualna izmjena rada de zahtijevati ponovno ručno izmjenjivanje broja stranica.

Automatski sadržaj kojega nudi Word rješava sve navedene probleme ukoliko se potrudite naučiti kako se umeće i kako se njime manipulira. Osim što izgleda mnogo profesionalnije i profinjenije, automatski sadržaj ima još jednu veliku prednost u odnosu na ručno izrađeni: svaka stavka automatskog sadržaja je link koji vas vodi direktno na željeno poglavlje (ili potpoglavlje).

U ovome su vodiču opisana **dva** načina kako izraditi automatski sadržaj, odnosno kako umetnuti *Tablicu sadržaja* u Word dokument: pomoću **uređivanja stilova poglavlja** i pomoću **uređivanja strukture rada**.

#### *Uređivanje stilova poglavlja*

Ovaj način izrade sadržaja je nešto jednostavniji te vam omogućava da odmah vidite kako će vaši naslovi izgledati.

Naslove i podnaslove rada potrebno je zacrniti i označiti pripadajućim stilovima: Naslov 1 za poglavlje (najvišu razinu), Naslov 2 za potpoglavlje (razinu ispod) i tako dalje. Stilove odabirete na listu *Polazno* pod grupom *Stilovi*. Na taj način dajete Wordu do znanja kako bi trebala izgledati struktura vašega rada te što sve treba uključiti u sadržaj.

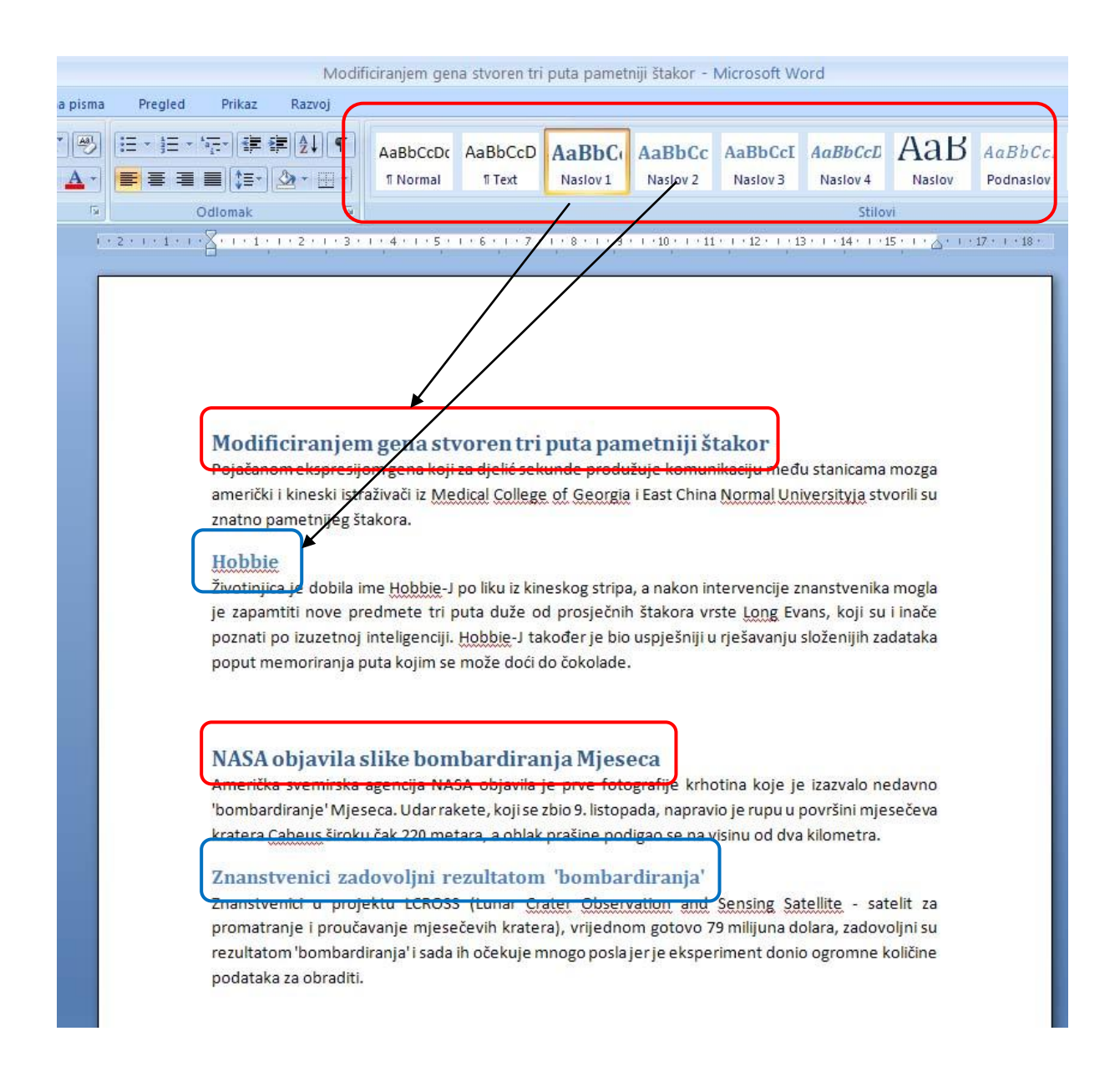

Sada ste spremni za umetanje *Tablice sadržaja*. Kliknite mišem gdje želite imati sadržaj, odaberite list *Reference* te kliknite na *Tablicu sadržaja*. Možete birati između nekoliko unaprijed zadanih tablica na hrvatskom i engleskom jeziku ili možete sami urediti sadržaj ukoliko izaberete opciju *Umetanje tablice sadržaja* pri dnu.

Sadržaj možete normalno formatirati kako god želite (font, boja, veličina slova, bold, italic, underline, poravnanja...). Također, ukoliko dođe do nekih izmjena u tekstu sadržaj možete i ažurirati pomodu opcije *Ažuriranje tablice*.

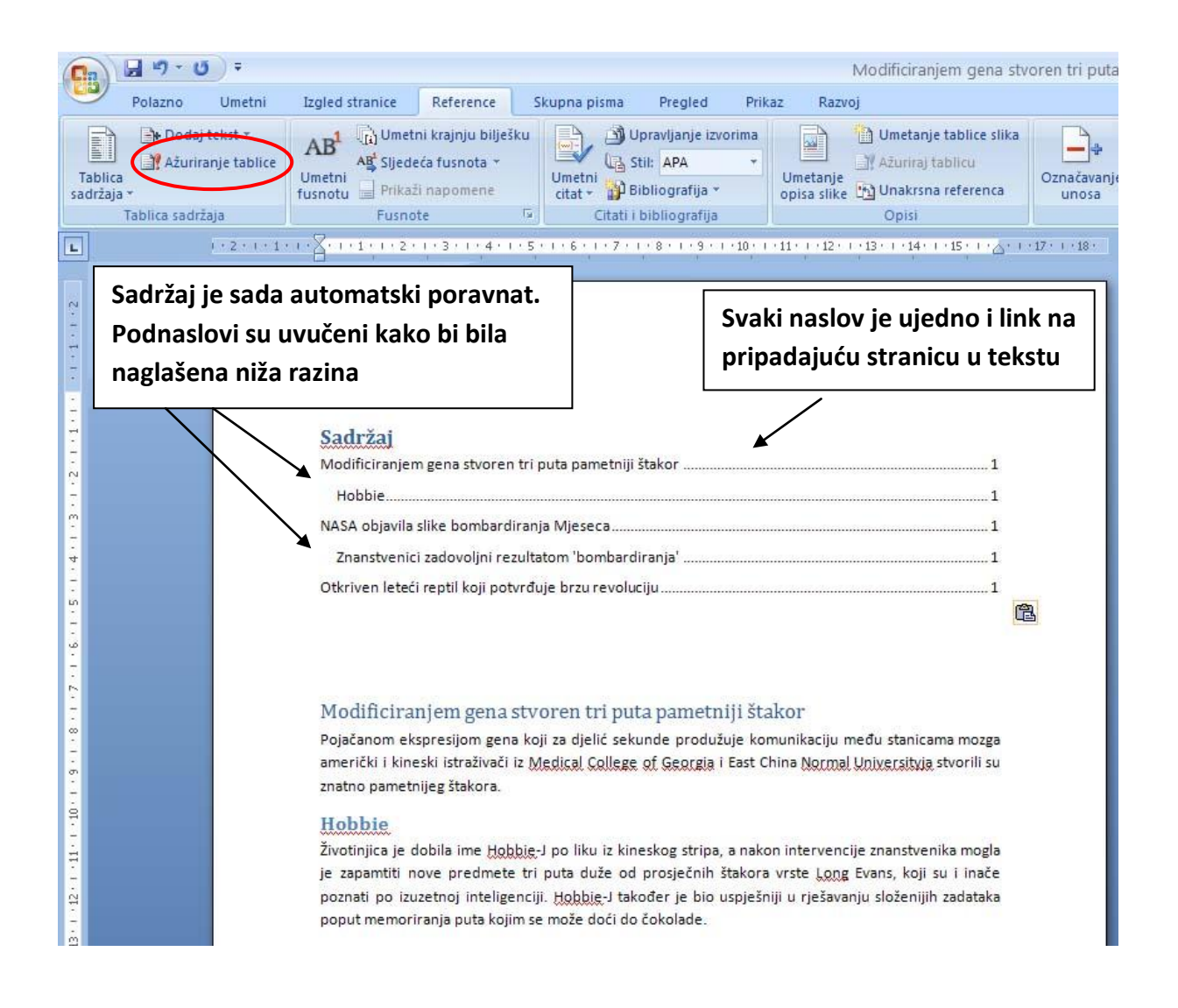

### *Uređivanje strukture rada*

Na ovaj način, nakon što je pisanje rada gotovo i imate utvrđenu strukturu rada po poglavljima, potrebno je promijeniti *Izgled* dokumenta sa *Izgleda ispisa* na *Strukturu*.

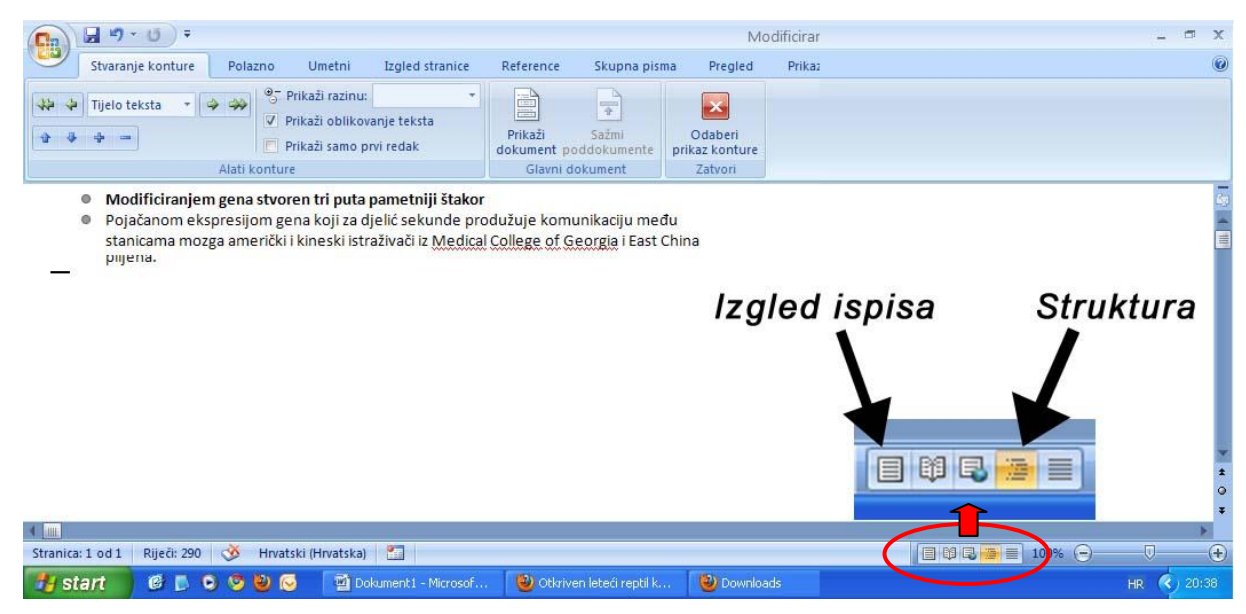

U izgledu *Strukture* se na alatnoj traci pojavljuje novi list koji se zove Stvaranje konture. On služi da bi se dijelovima teksta pridodale različite razine, primjerice Razina 1, Razina 2 itd. Sada se naslovi i podnaslovi rada jedan po jedan označe (zacrne) te im se pridoda različita razina. Primjerice, prvo poglavlje vašeg seminara/diplomskog rada će biti označeno kao Razina 1. Podnaslov će biti označen kao Razina 2. Drugo poglavlje će također biti označeno kao Razina 1, jednako kao što će podnaslov drugog poglavlja biti Razina 2.

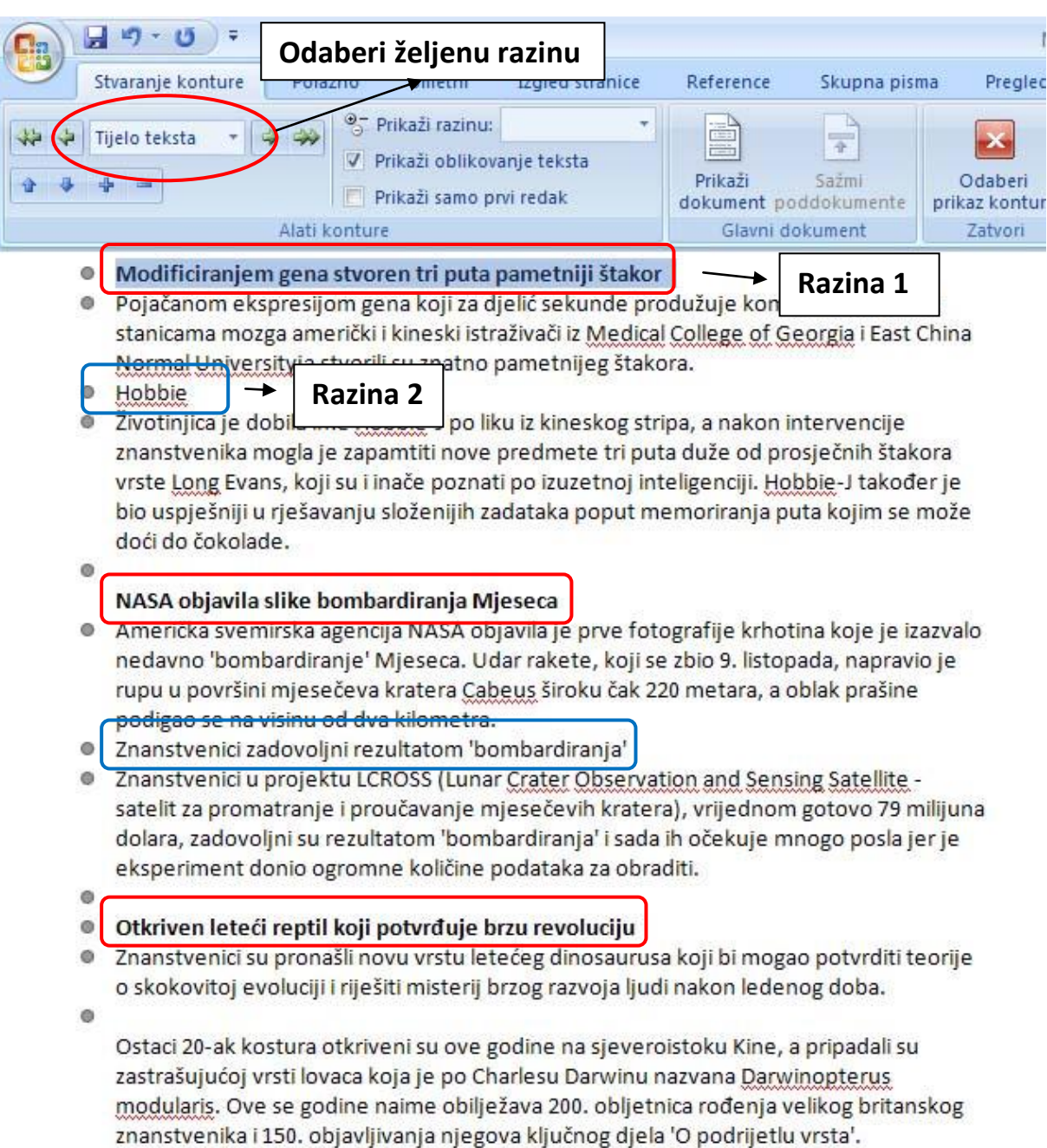

Nakon što ste označili sva poglavlja i podnaslove, postupak umetanja *Tablice sadržaja* je identičan onome opisanom u prethodnom dijelu. Najprije kliknete mišem gdje želite postaviti sadržaj, potom odaberete *Reference Tablica sadržaja* te odaberete jedan od ponuđenih izgleda. Za umetanje sadržaja nije nužno biti u Izgledu Strukture, već možete biti i u *Izgledu ispisa*.

## *Dodatni izvori*

Na Microsoftovoj stranici možete pronaći zanimljive vodiče i demo prikaze za sve Office programe. Prosječan vodič traje oko 30 minuta te vas nastavnik vodi korak po korak kroz razne mogućnosti programa iz Office paketa. U nastavku se nalaze neki od vodiča koji se tiču *Tablice sadržaja* (otvorite linkove u Internet Exploreru, jer u ostalim web preglednicima ne rade u potpunosti).

#### **Treninzi**

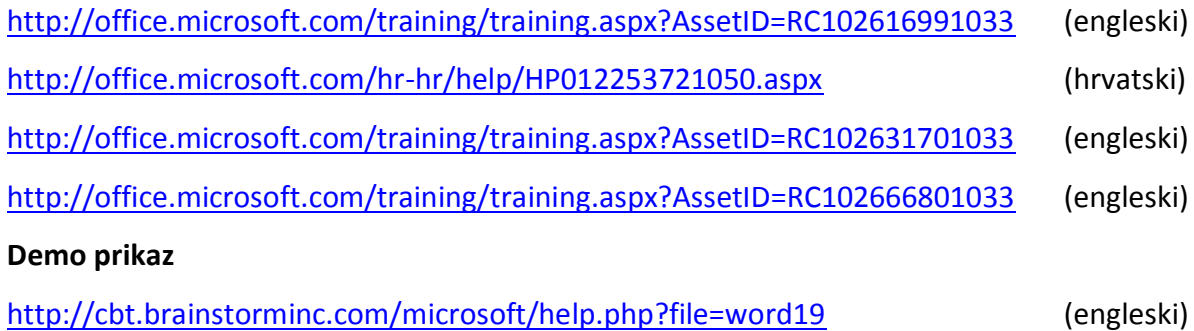